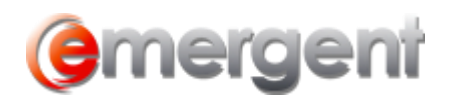

## **Deleting Rollover Transactions (Returning to Original in Case of Error)**

If a Section 85 transfer needs to be deleted because of a mistake or typing error, it is important to remove the history of the entire transaction in both Matters.

For a Shares for Shares transaction, open the Principal tab of the Originating Vendor.

Select the transaction row so that it is highlighted. Ensure that this will be the row where the quantity is in brackets (). Delete the transaction of the transfer. The most effective way to delete this entry is to **select the entire row** by highlighting with your mouse and press **Delete** on the keyboard. Click **Yes** to the confirmation message. If there are any residual shares, they will need to be deleted also. This will return the shareholders to their original holdings. Delete the Purchaser Company from the Principal list. In the Section 85 tab, delete the transferred transaction. **Select the row** where there is a quantity transferred and press **Delete** on the keyboard. In the Purchasing Company, **Delete** the Vendor from the Principal list by selecting the Vendor and choosing **Delete** on the keyboard.

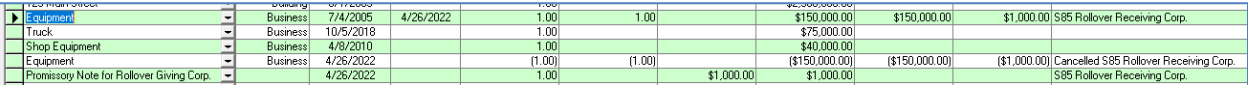

For Asset Transactions, delete the "cancelled" entries in the Section 85 tables from the Vendor Company. The Assets and Liabilities will need further editing to remove the Disposition dates and Notes to return to the original Asset. The Transferred Assets will also need to be deleted from the Assets Tables in the Purchaser Company.

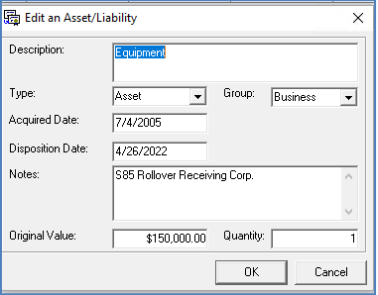

If the Vendor was set as a director in the Purchaser's Company, the Vendor will need to be deleted from the Principal list of the Purchaser's company.